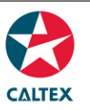

## **Starcard Online Quick Reference**

## **Reports**

**Find and download reports, Schedule a Report to receive it via email and Request a Report to download the reports available online.** Availability of some Report Type is dependent on Account set up. Call CSC for more information.

**Reports > Find Reports**

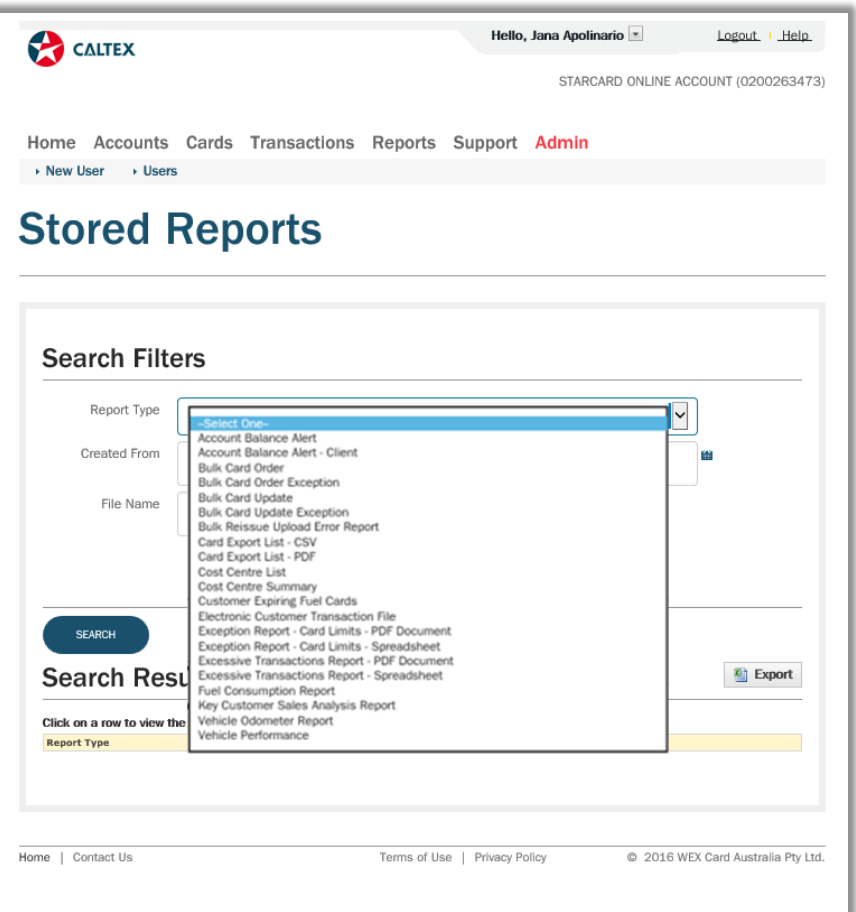

- **1.** Go to **Reports Menu > Find Reports Sub-menu > Stored Reports Section**
- 2. Set filters as needed
- 3. Click the "**Search**" button
- 4. Available Reports for the account/s will populate at the bottom of the screen
- 5. Click the "**Export**" button. A report in **CSV file** format will be generated which gives an option to **"Open"** or **"Save"** the file to your computer or "Cancel" the export report request

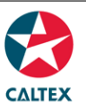

## **Starcard Online Quick Reference**

## **Reports > Request a Report**

It shows all the available customer Ad Hoc reports configured in the system.

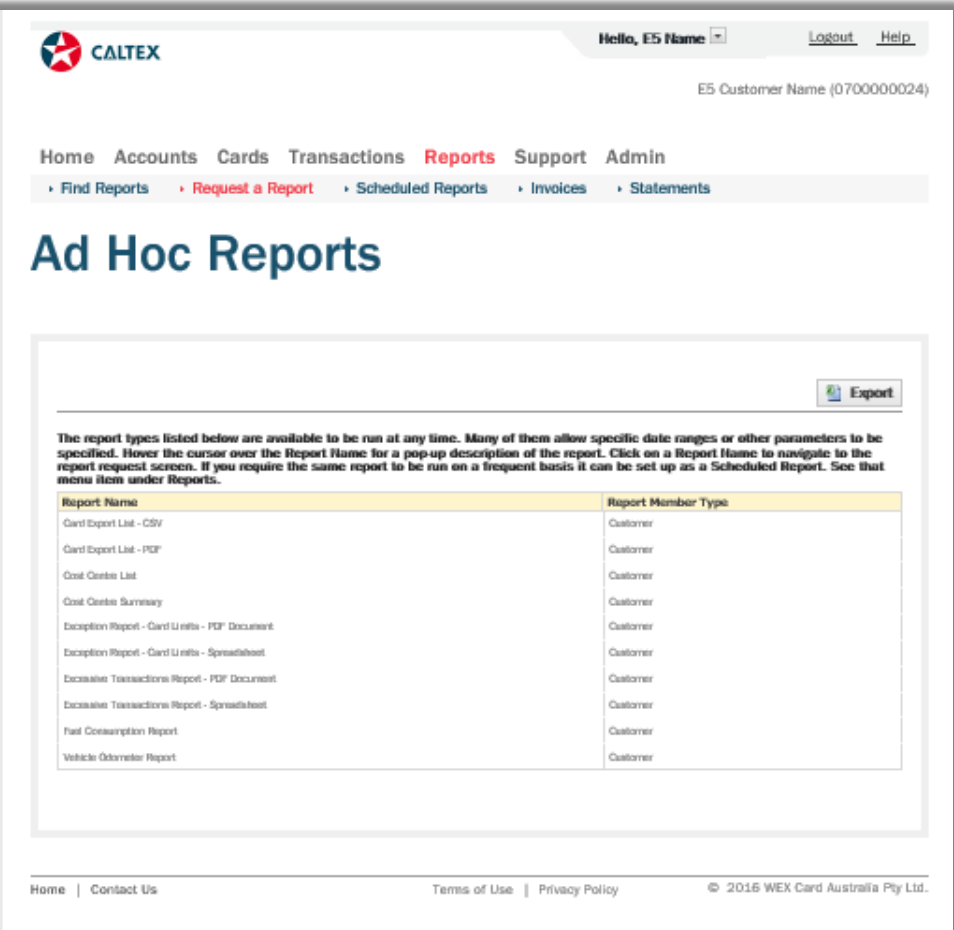

- 1. Go to **Reports Menu > Request a Report Sub-menu > Ad Hoc Reports Section**
- 2. Click the "**Report Name**" of the needed report *(another window will pop-up)*
- 3. Set the "**Report Parameters**"
- 4. Enter the "**Email Address**" where the Ad Hoc Report should be sent or leave it blank to have report to be delivered via the browser
- 5. Click on the "**Generate**" button
- 6. A confirmation message at the top of the screen will show up stating "Success! Email has been submitted."